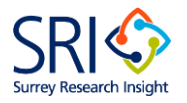

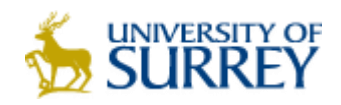

## **Uploading your thesis to the University Repository**

### 1. Go to [http://epubs.surrey.ac.uk](http://epubs.surrey.ac.uk/)

2. From the menu on the left choose Login and use your IT username and password to login to the site.

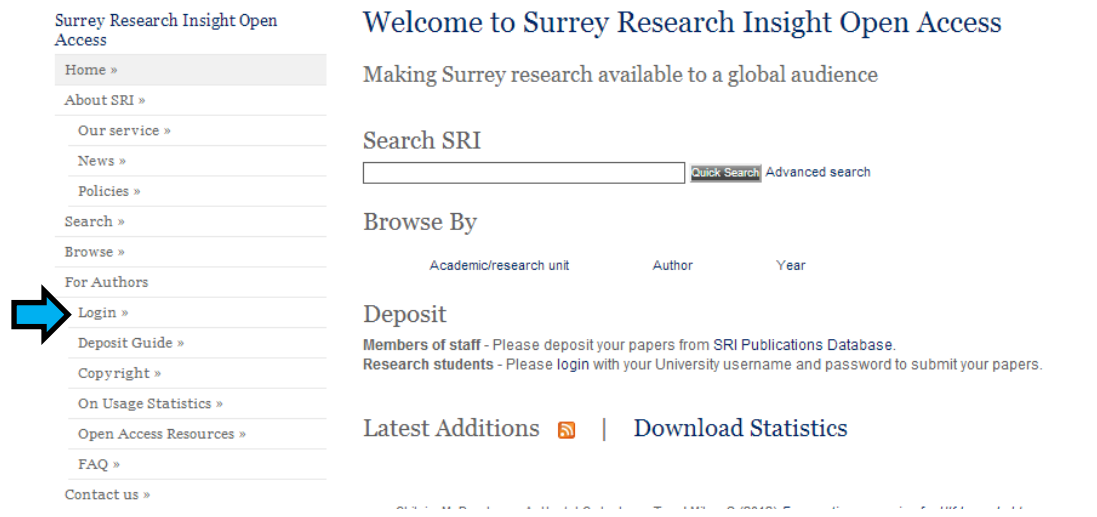

#### 3. Select 'Manage Deposits' from the menu on the left then choose the button for 'New Item'

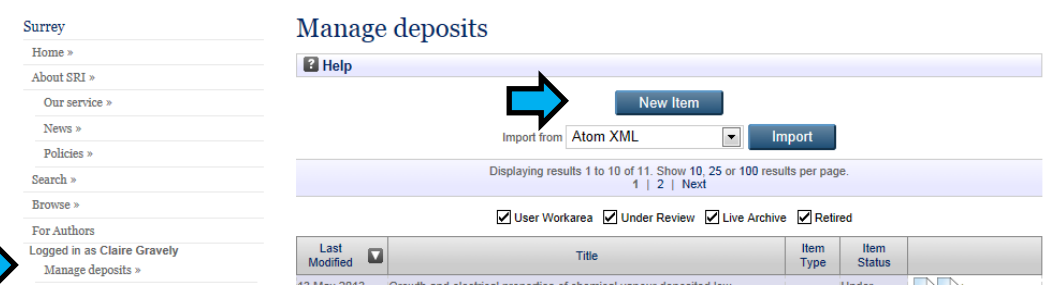

#### 4. Select 'Thesis' from the list and then click 'Next'

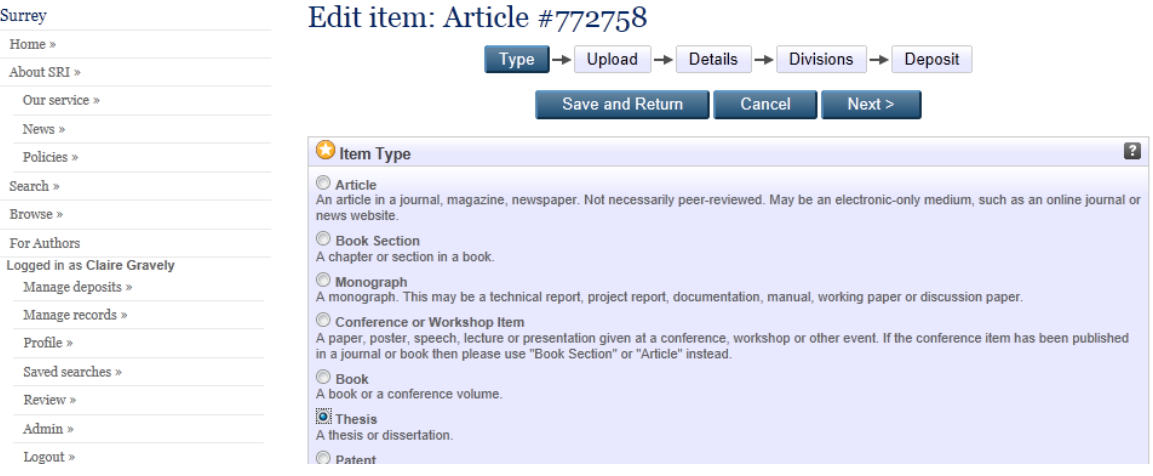

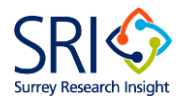

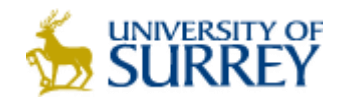

5. Click the "Browse" / "Choose file" button to select the file and the "Upload" button to upload it to the repository.

# Edit item: Thesis #807122

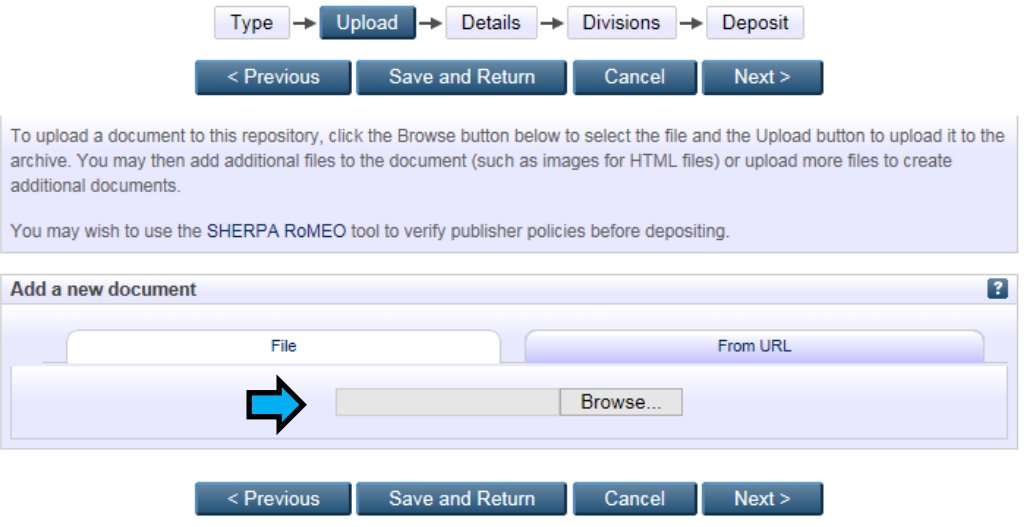

6. Once you have uploaded the electronic copy of your thesis, then you will be able to see "Show options" on the right- hand bottom corner for each file uploaded.

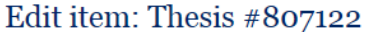

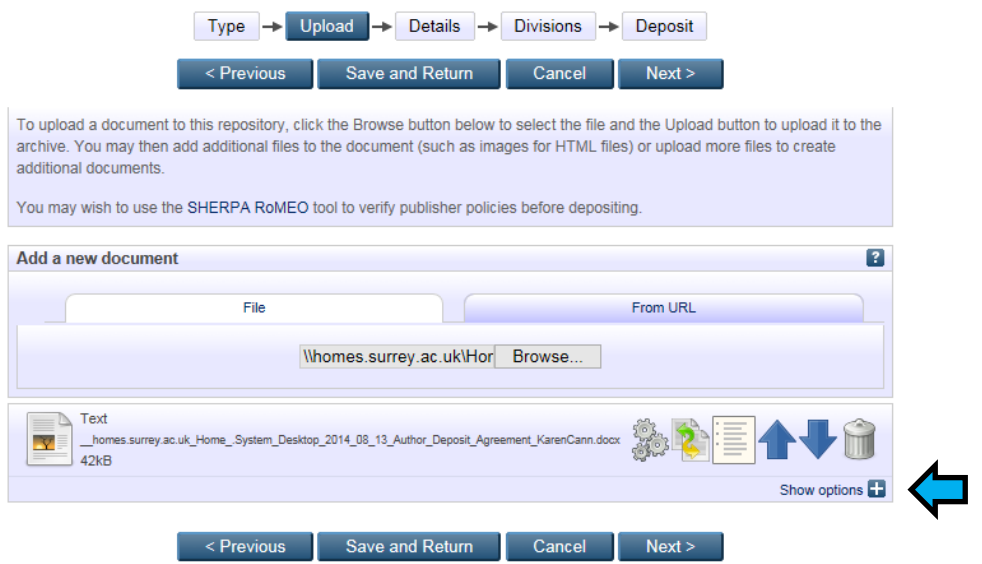

Click on 'Show options" for:

- 1. Choose Content: **VERSION OF RECORD**
- 2. Setting up under which licence you are sharing your thesis, and
- 3. Setting an embargo, if applicable

PhD students retain the copyright of their thesis, so it is recommended to choose Creative [Commons Attribution Non-Commercial Share Alike.](http://creativecommons.org/licenses/by-nc-sa/4.0/)

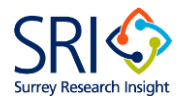

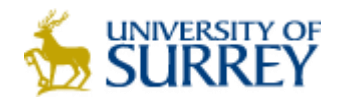

**IF** you are requesting an *embargo, i.e.* a period of time during which your PhD thesis will not be open access in the institutional repository, do the following:

- a) Where it says "visible to", choose from the drop-down menu "Repository staff only".
- b) Specify when you would like your thesis to be open access (see th[e procedure on](http://www.surrey.ac.uk/library/research/etheses/#restricting)  [restricting access to thesis](http://www.surrey.ac.uk/library/research/etheses/#restricting) for recommended periods).
- c) Please bear in mind that if you do not upload your Restricting Access Form, the date that you set up will not be applied.
- 7. Click on "Next" to be able to enter the thesis details. You only need to fill in the fields with orange stars next to them:
	- o Title: *Type in the thesis title here*
	- o Abstract:
	- o Qualification Level: Doctoral
	- o Authors: Please enter your name in the following format

Smith John E.

*NOTE:* It's not mandatory to enter your email. If you type it down, be aware that it will be publicly available as part of the bibliographic details of your thesis.

- o Contributors. Choose from the drop-down menu Thesis supervisor and enter your supervisor name.
- o Status: 'approved by examiner'
- o Date: Enter year of award i.e. 2017.
- o Date Type: Award
- o Institution: University of Surrey
- o Department: *Please do not enter the name of the research centre*.
- o Comments and suggestions: If you are requesting an embargo, you need to elaborate the reason of your request on this field.
- 8. Click on 'Next' to go to the Divisions section. Please click the blue 'Add' button for 'Theses' which is at the bottom of the list. Please do *not* select any other division.

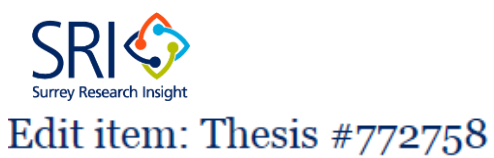

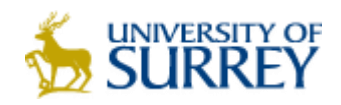

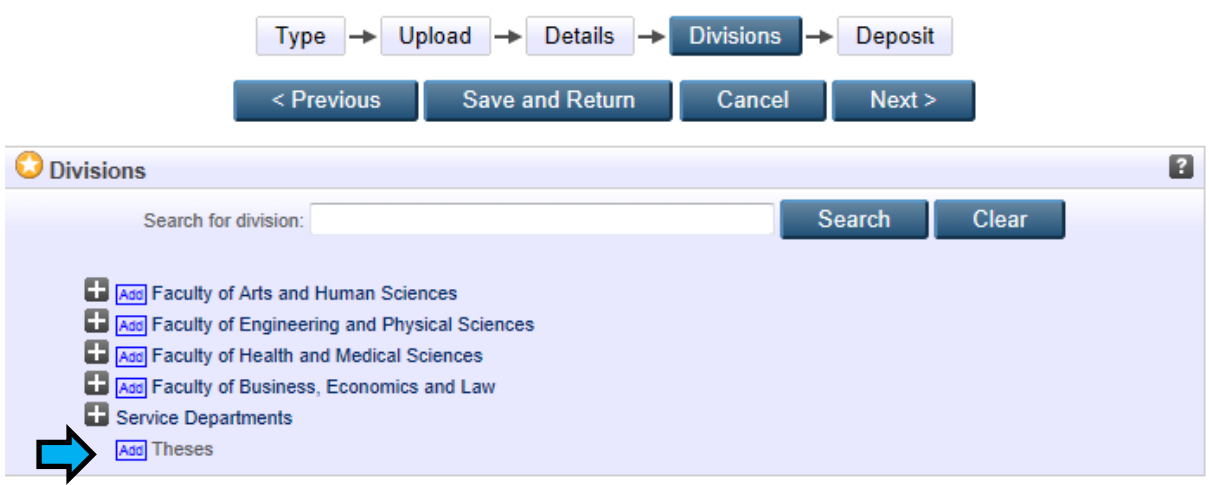

9. You will be prompted to 'agree' or 'disagree' with the Author Deposit Agreement. Read the agreement carefully, and select 'Agree' and hit 'Next' to complete your deposit.

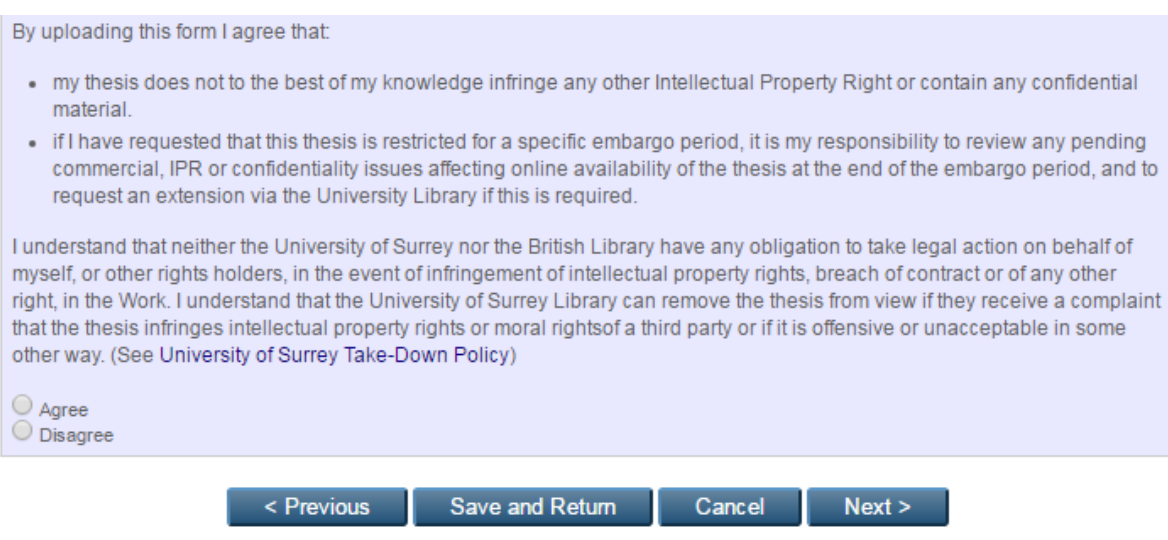

10. You will be taken to the 'Deposit item' page. Click on 'Deposit Item Now' to submit your thesis.

An automatic email will be sent to you and Registry (Assessment and Award) notifying that you have complied with the university's requirements.

Your thesis will be made open access within a month.